# **Движение денежных средств. Кассовые смены**

Выручка в АРМ кассира считается за кассовую смену. Кассовые смены привязываются к кассиру, а не к платежной станции. Если кассир сменит платежную станцию, с его кассовой сменой ничего не случится.

Кассовые смены можно открывать и закрывать за день неограниченное количество раз. Кассовые смены могут быть открыты несколько дней, т.е. они не закрываются автоматически.

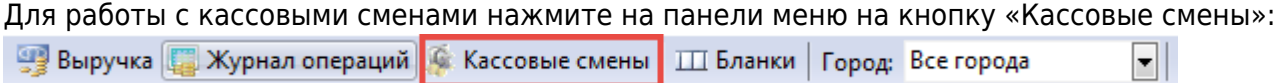

На вкладке «Кассовые смены» отображаются кассовые смены кассира: имя сотрудника, дата открытия и закрытия смены, сумма продаж. При открытой кассовой смене в информационной строке отображаются суммы наличных (сумма наличных равняется сумме по кассе в строке состояния), безналичных, реализации (сумма реализации равняется сумме продаж):

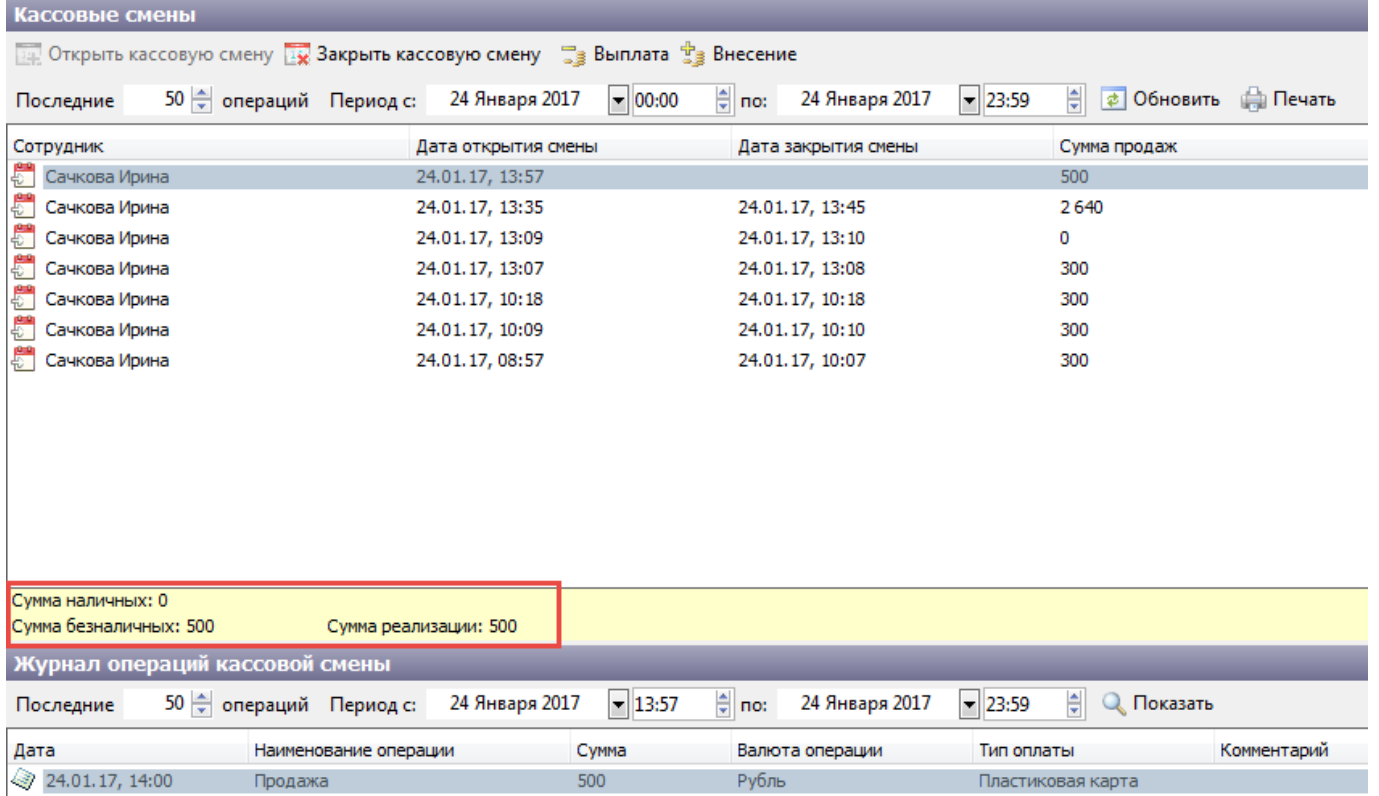

Рис.6.1. Кассовые смены

Сумма реализации складывается из продаж билетов и их возвратов. В сумме реализации не учитывается внесение денег и их изъятие из кассы.

При выборе закрытой кассовой смены в информационной строке отображается следующая информация:

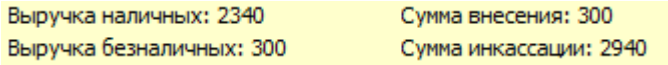

Сумма внесения = вся сумма внесения за кассовую смену – изъятие денег из кассы (выплата). Сумма инкассации = выручка наличных + выручка безналичных + сумма внесения.

#### Внесение денег в кассу и изъятие (выплата) наличных из кассы осуществляются с помощью соответствующих кнопок:

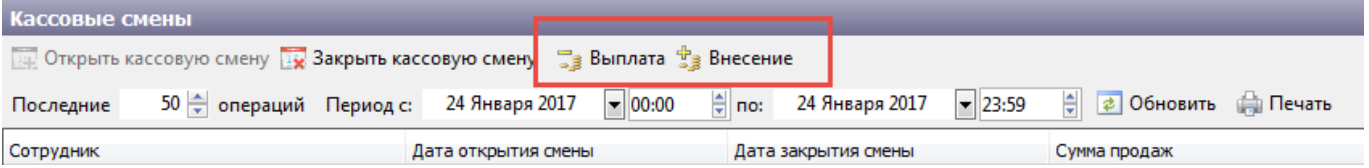

Операции выплата и внесение описаны в пункте **«Фискальный регистратор»**. На вкладке «Журнал операций кассовой смены» отображаются все операции (продажа,

#### возврат и т.д.) выбранной кассовой смены:

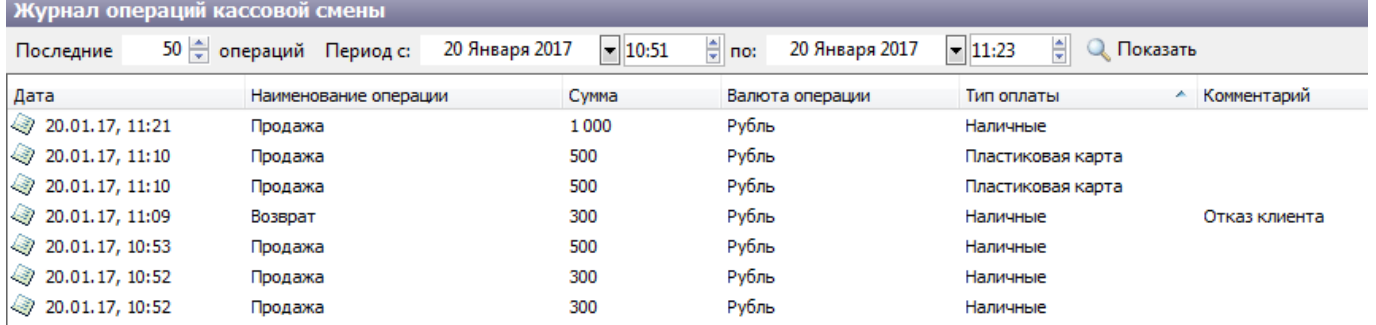

Рис.6.2. Журнал операций кассовой смены

При продаже на распространителя сумма в кассу не вносится и в журнал кассовых смен операция не записывается. Сумма вносится в кассу распространителя после завершения продажи на вкладке «Распространители»:

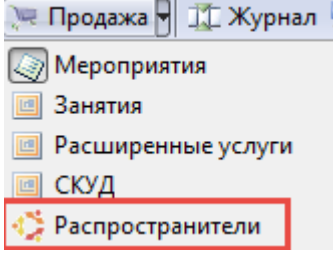

Для просмотра отчета по выбранной кассовой смене нажмите на кнопку «Печать»:

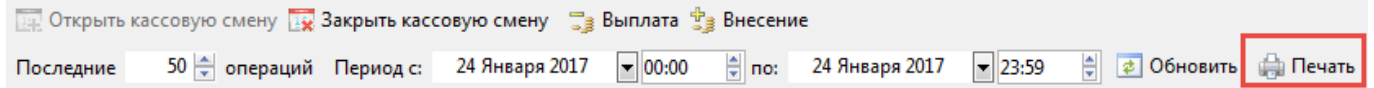

Данный отчет можно распечатать, экспортировать в excel или pdf файл:

**B37** 

Версия: 001.001

 $\mathbf{r}$ 

Всего

-1

 $\mathbf{w}$  and  $\mathbf{w}$ 

 $\mathbf{x}$ 

кнопку «Открыть кассовую смену»:

Для осуществления денежных операций (продажа, возврат билета и т.д.) кассовая смена должна быть открыта. Если попытаться продать билет без открытия кассовой смены, появится

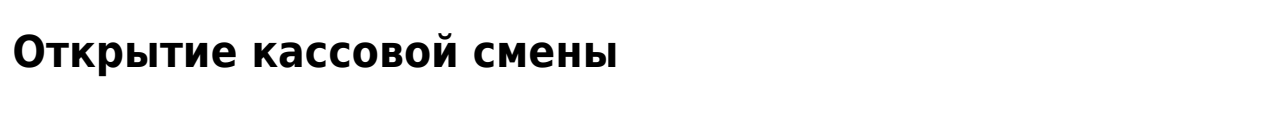

Чтобы открыть кассовую смену необходимо перейти в режим «Кассовые смены» и нажать на

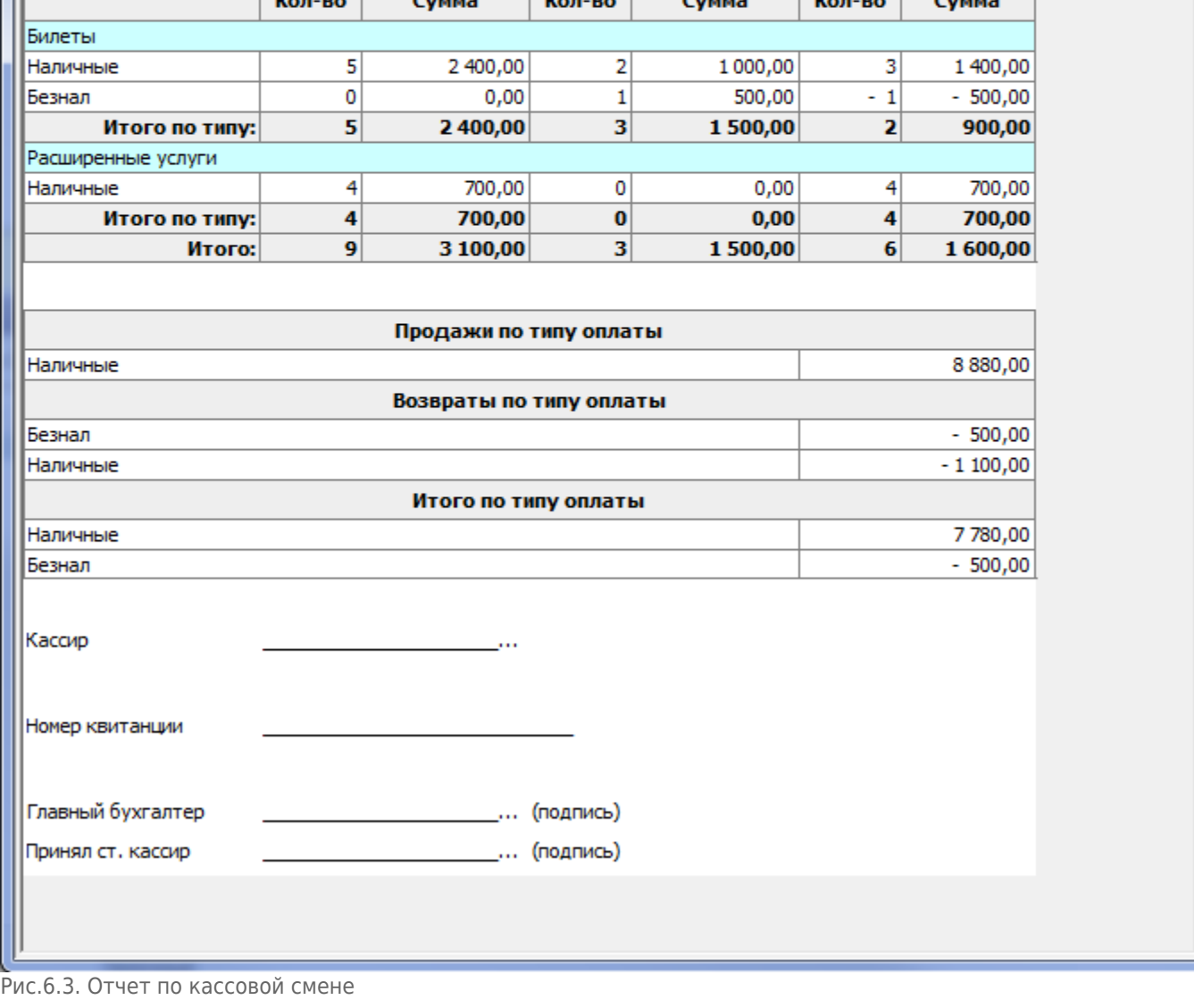

ка совую смену

 $V_{\text{max}}$ 

Возвраты

 $\epsilon$ 

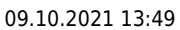

**A Печать** ||图日

Тип оплаты

Печать

Сформирован В Передать в MS-Excel (с форм.)

A Сохранить в PDF

<sup>5</sup> а Передать в MS-Excel

Кассовая смена: Сачкова И. 31.01.2017 15:12 - не закрыта

Продажи

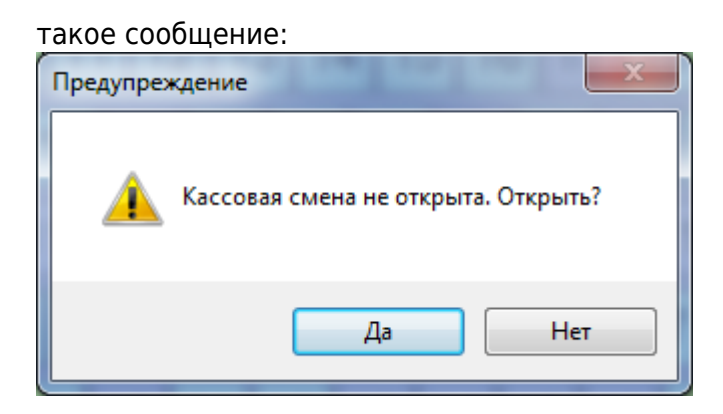

После нажатия на кнопку «Да» кассовая смена откроется.

## **Закрытие кассовой смены**

Для закрытия кассовой смены нажмите на кнопку «Закрыть кассовую смену»:

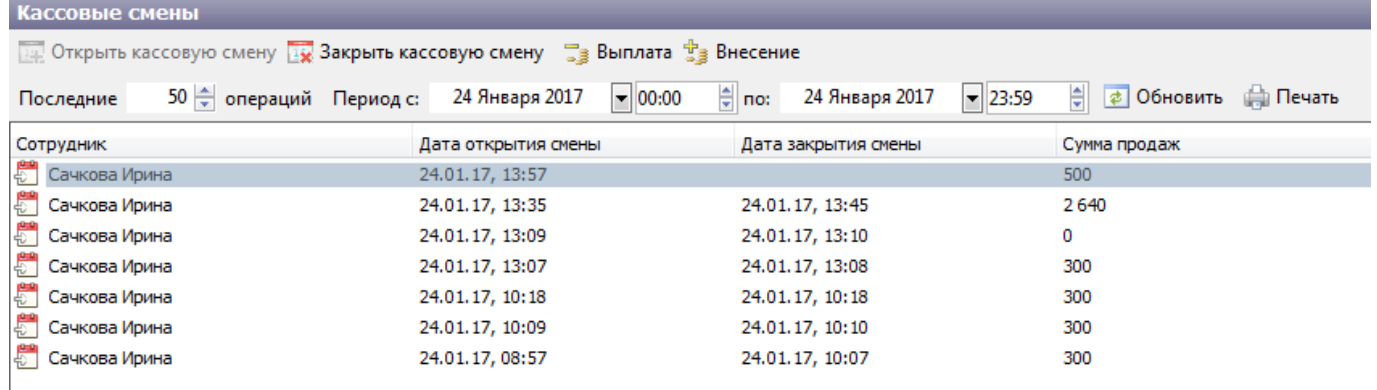

#### В появившемся диалоговом окне отобразятся итоги по типам оплаты:

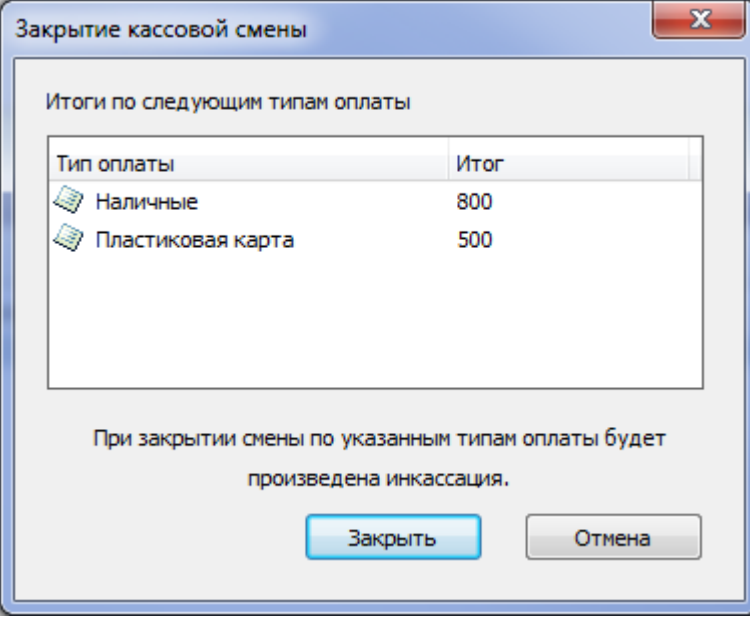

После нажатия на кнопку «Закрыть» кассовая смена будет закрыта и в журнале появится

#### операция инкассации по указанным в диалоговом окне «Закрытие кассовой смены» типам оплаты:

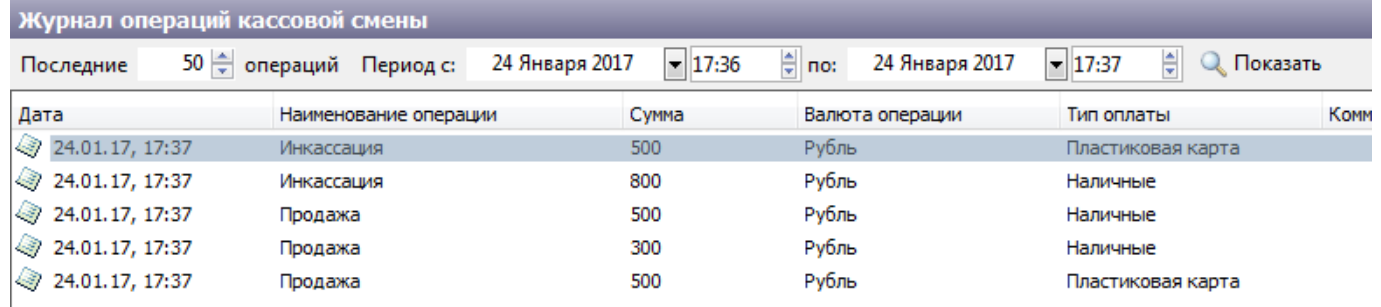

#### В случае отрицательных итогов по типам оплаты кассовую смену не удастся закрыть:

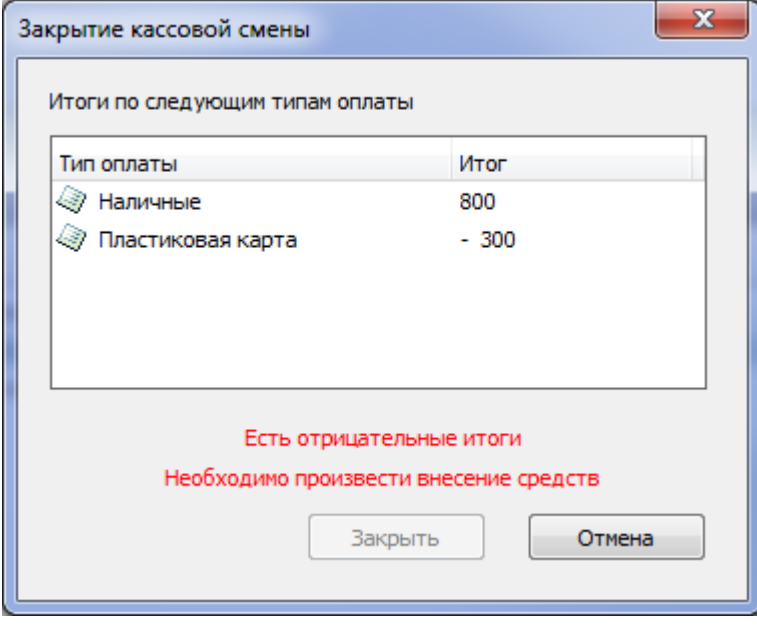

Т.к. внести деньги в кассу можно только наличными, закрыть кассовую смену с отрицательным итогом по безналичному типу оплаты удастся только после продажи билета с этим типом оплаты, при условии, что итог станет положительным или равным 0.

## **Фискальный регистратор**

Мы используем этот режим в том случае, если при продаже используется фискальный регистратор (при выполнении денежный операций с использованием фискального регистратора печатается соответствующий чек). Предварительно в программе LentaManager должен быть настроен фискальный регистратор (см. руководство пользователя АРМ менеджера).

### **Список типов фискальных платежей:**

- **«Наличный»** наличный расчет.
- **«Пластиковая карта»** расчет платежной картой.
- **«Безналичный»** безналичный расчет.

#### **Список типов фискальных операций:**

- **Открытие смены**
- **Закрытие смены** (Z-отчет)
- **Продажа**
- **Возврат**
- **Внесение**
- **Изъятие**
- **Текущее состояние** (X-отчет)

## **Z-отчет**

Войдите в режим «Журнал операций», на вкладке «Фискальные операции» нажмите на кнопку

либо в меню «Фискальный регистратор» выберите пункт «Закрыть смену»

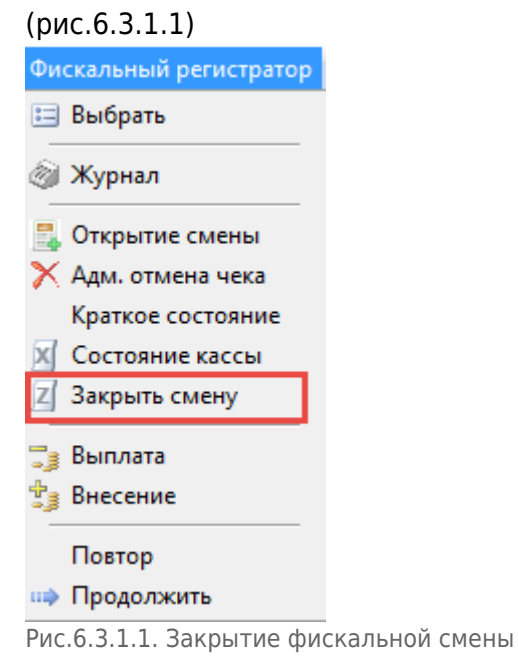

Фискальный регистратор должен распечатать Z-отчет.

После превышения 24 часов с момента пробития первого чека в данной смене, оформление чеков блокируется, и касса требует снятие отчёта закрытия фискальной смены. Если нажать кнопку «Закрытие смены», то текущая фискальная смена закроется, распечатается Z-отчет.

## **X-отчет**

Войдите в режим «Журнал операций», на вкладке «Фискальные операции» нажмите на кнопку

**X** Состояние кассы

 либо в меню «Фискальный регистратор» выберите пункт «Состояние кассы» (рис.6.3.2.1):

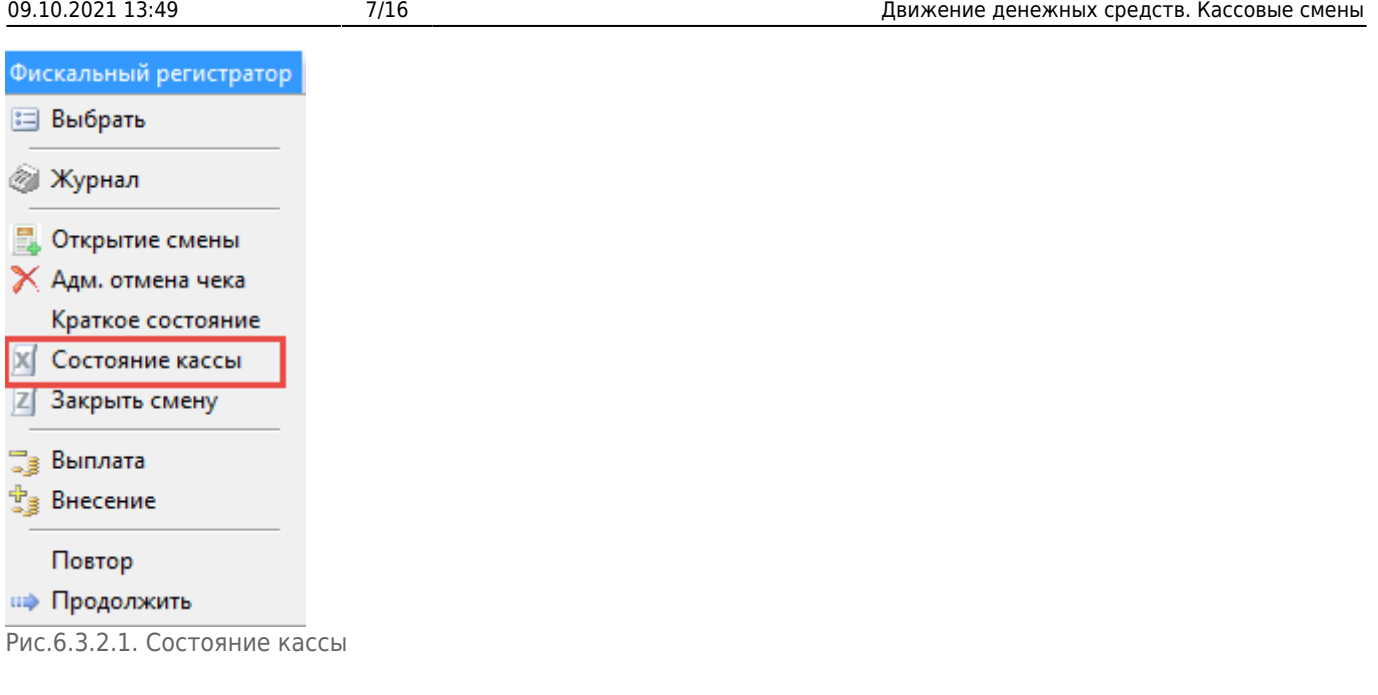

Фискальный регистратор должен распечатать Х-отчет по состоянию кассы на текущий момент.

## **Изъятие денег из кассы**

Для изъятия денег из кассы в меню «Фискальный регистратор» выберите пункт «Выплата»:

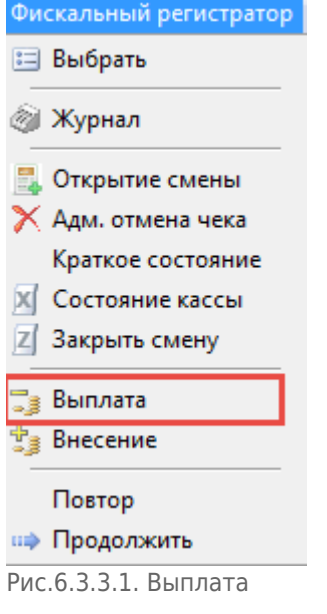

Либо перейдите в «Кассовые смены» и нажмите на кнопку «Выплата»:

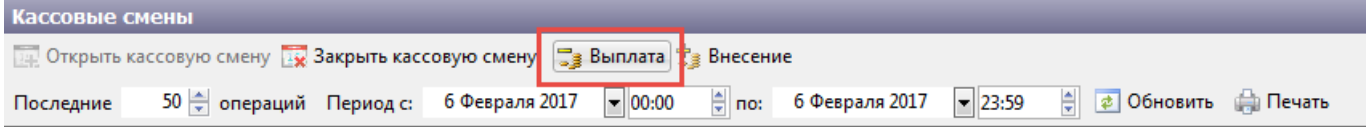

В появившемся окне введите сумму и нажмите кнопку «Оk» (рис.6.3.3.2).

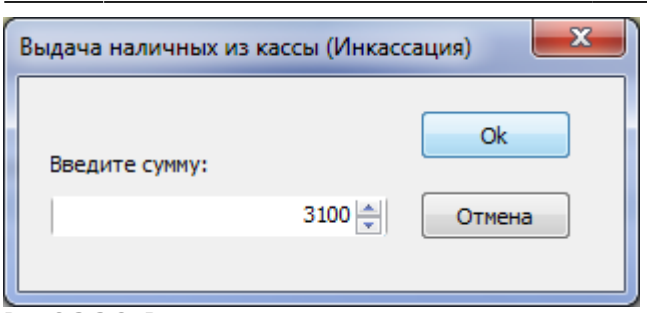

Рис.6.3.3.2. Выплата

## **Внесение денег в кассу**

Войдите в режим кассовых операций: в меню «Фискальный регистратор» выберите пункт «Внесение» (рис.6.3.4.1).

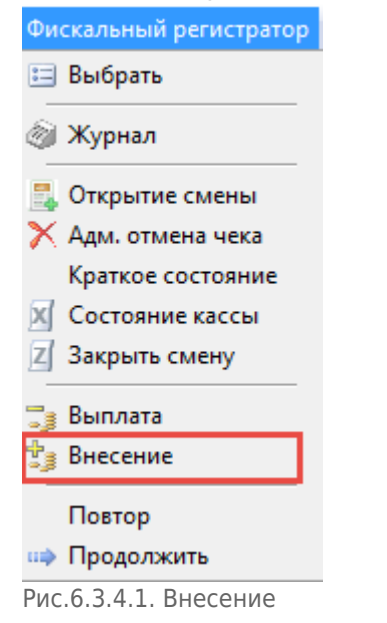

#### Либо перейдите в «Кассовые смены» и нажмите на кнопку «Внесение»:

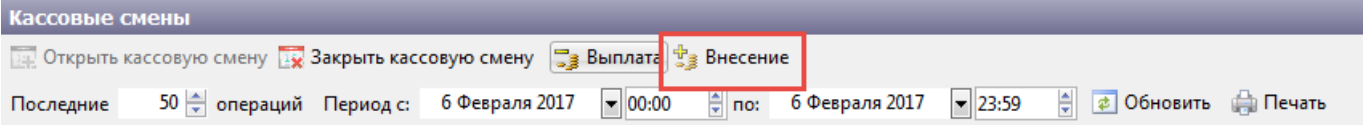

Появится окно с предложением ввести сумму (рис.6.3.4.2). Введите сумму и нажмите кнопку «Оk».

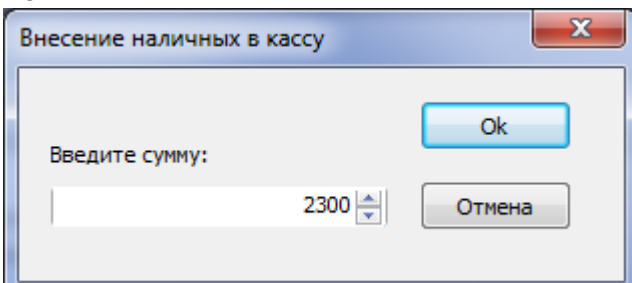

Рис.6.3.4.2. Внесение

### **Продолжить печать**

Если печать фискального регистратора прервалась, например, закончилась бобина при печати, и чек распечатался не до конца. Перейдите в «Журнал операций», на вкладке «Фискальные операции» нажмите на кнопку «Продолжить» (рис.6.3.5.1)

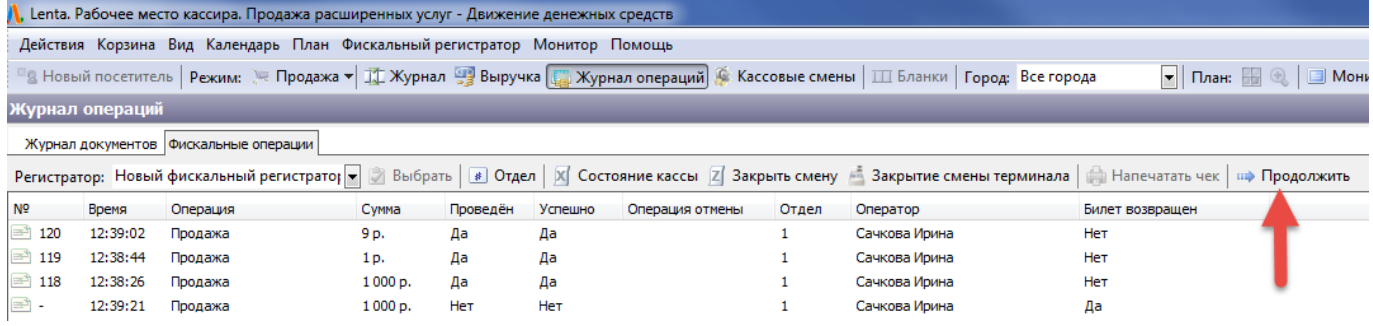

Рис.6.3.5.1. Продолжить печать фискального регистратора

#### Либо в меню «Фискальный регистратор» выберите пункт «Продолжить»:

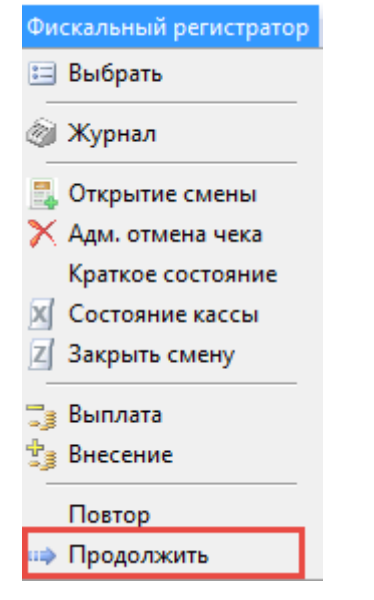

### **Открытие смены**

Для открытия фискальной смены выберите соответствующий пункт в меню «Фискальный регистратор»:

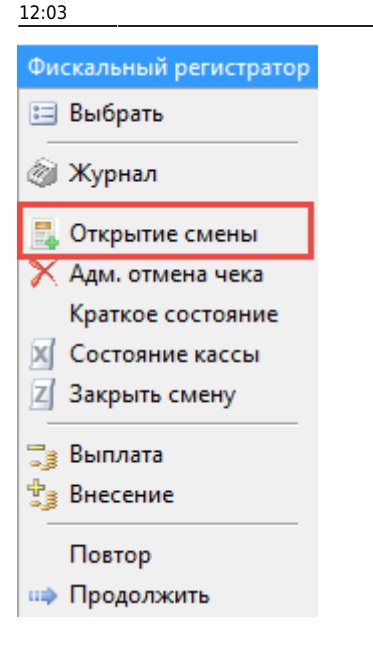

Открытие смены необязательная функция, т.к. при первой продаже она открывается автоматически.

### **Краткое состояние**

Пункт «Краткое состояние» предназначен для получения краткого состояния фискального регистратора:

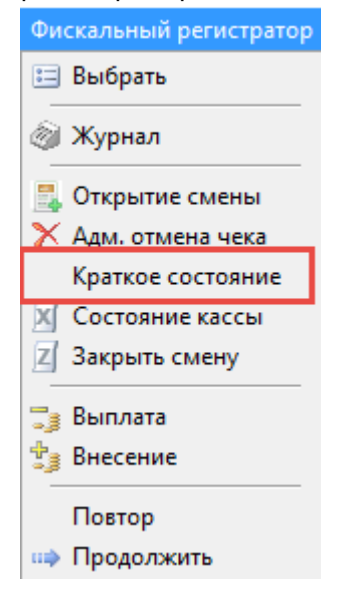

Рабочее состояние фискального регистратора должно быть:

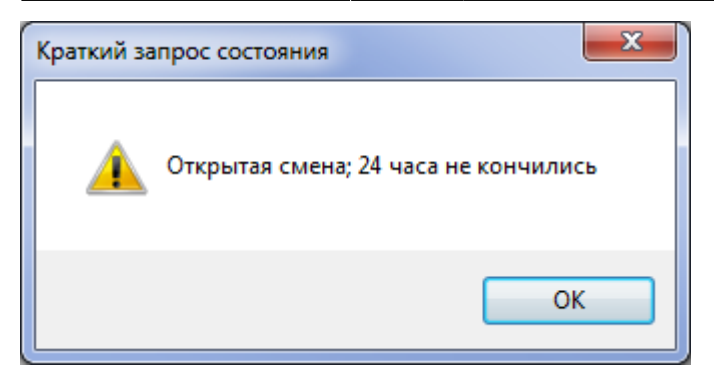

#### **Административная отмена чека**

Если при кратком запросе состояния фискального регистратора получили сообщение:

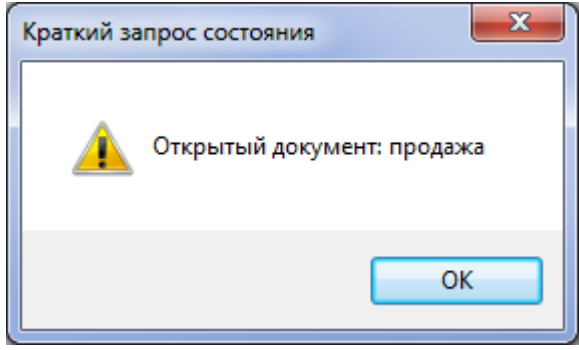

Необходимо произвести административную отмену чека:

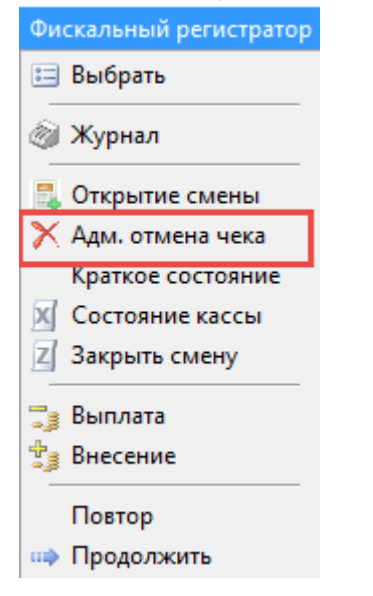

## **Повтор**

При выборе команды «Повтор» фискальный регистратор распечатает еще раз последний чек:

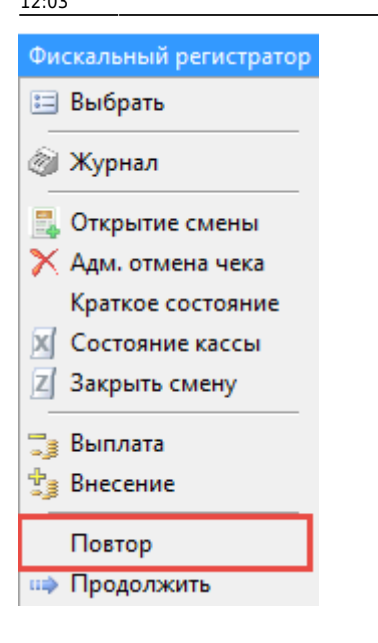

## **Журнал операций**

В разделе «Журнал операций» на вкладке «Журнал документов» отражается доступная информация о проведенных операциях, этот режим используется, даже если к кассе не подключен фискальный регистратор. Для этого необходимо в фильтрах задать интересующий вид отчета: торговый по операциям/календарный по операциям, период времени и тип операций (выбрать из раскрывающегося списка) (рис.6.4.1).

| Журнал операций                         |                           |                 |                     |                          |                 |                            |  |  |
|-----------------------------------------|---------------------------|-----------------|---------------------|--------------------------|-----------------|----------------------------|--|--|
| Журнал документов   Фискальные операции |                           |                 |                     |                          |                 |                            |  |  |
| Торговый по операциям                   | $\blacktriangleright$ Ha: | 27 Августа 2013 | $\vert \cdot \vert$ | Период Вид: Все          |                 | <b>Показать Haneчатать</b> |  |  |
| Дата                                    | Homep                     | Сумма           |                     | Тип                      | Сотрудник       | Kacca                      |  |  |
| 27.08.13, 15:07                         | 16                        | 13              |                     | Продажа купона на сеанс  | Жвакина Наталья | касса Наташа               |  |  |
| 27.08.13, 13:56                         | 1256                      |                 |                     | Продажа билетов на сеанс | Жвакина Наталья | касса Наташа               |  |  |

Рис.6.4.1. Вкладка «Журнал операций»

Если к кассе подключен фискальный регистратор, фискальные операции будут отображаться на соответствующей вкладке (рис.6.4.2):

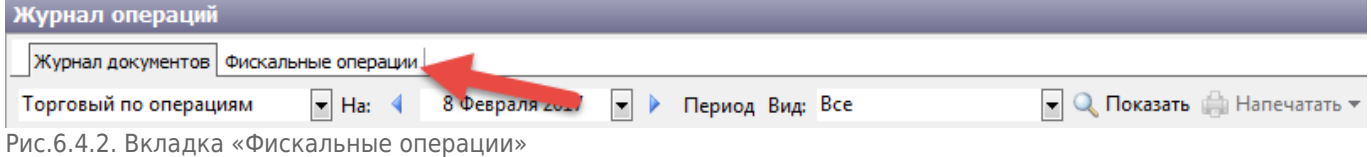

## **Зачет предоплаты**

В журнале фискальных операций, помимо ранее описанных действий, можно проводить зачет предоплаты проданных билетов. Для перехода к окну зачета предоплаты необходимо нажать «Зачет предоплаты» во вкладке «Фискальные операции».

Открывшееся окно содержит вкладки «Зачет билетов» (рис.6.4.1.1) и «Зачет абонементов» (рис.6.4.1.2)

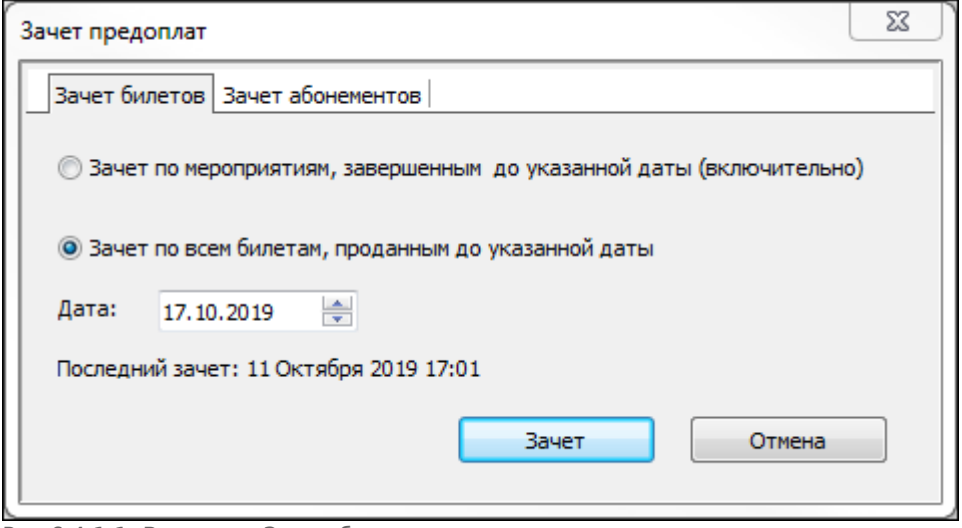

Рис.6.4.1.1. Вкладка «Зачет билетов»

#### **Во вкладке «Зачет билетов» происходит зачет:**

- Билетов мероприятий с признаком способа расчета «Предоплата 100%» / «Аванс»;
- Услуг с типом номенклатуры «Услуга» / «Услуга по расписанию»

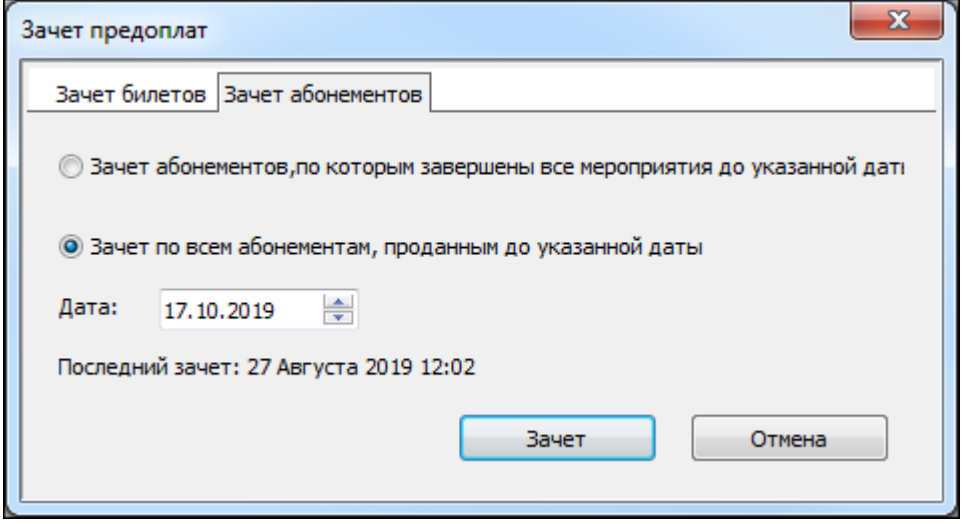

Рис.6.4.1.2. Вкладка «Зачет абонементов»

Во вкладке «Зачет абонементов» происходит зачет абонементов, с признаком способа расчета «Предоплата 100%» / «Аванс»;

После выбора нужных параметров зачета нужно нажать «Зачет», после чего, будет распечатан фискальный чек.

## **Выручка**

Для контроля выручки предназначен режим «Выручка». Для того чтобы перейти в режим «Выручка», нажмите кнопку «Выручка» на панели быстрого доступа режимов.

#### **На каждой вкладке есть такая панель инструментов:**

2 Обновить | Га Экспорт | Да Печать

- **Обновить** обновляет данные в таблице.
- **Экспорт** экспортирует данные в программу Microsoft Excel.
- **Печать** отправляет на печать таблицу.

На вкладке «Журнал продажи за смену» можно просмотреть итоговую сумму выручки (рис.6.5.1).

| .<br>Выручка                                                                                                    |         |                       |                |  |  |  |  |  |  |
|----------------------------------------------------------------------------------------------------|---------|-----------------------|----------------|--|--|--|--|--|--|
|                                                                                                    |         |                       |                |  |  |  |  |  |  |
| Журнал продажи УПР за смену   Журнал продажи сеансов за смену   Журнал продажи услуг за смену  <br>Журнал продажи за смену |         |                       |                |  |  |  |  |  |  |
| <b>2 Обновить</b>   Раз Экс<br><b>Да</b> Печать                                                                            |         |                       |                |  |  |  |  |  |  |
| 08 Февраля 2017 10:59                                                                                                    |         |                       |                |  |  |  |  |  |  |
| Kacca kacca 1                                                                                                    |         |                       |                |  |  |  |  |  |  |
| Кассир Сачкова И.                                                                                                    |         |                       |                |  |  |  |  |  |  |
| Тип оплаты                                                                                                    | Продано | Возвращено            | <b>Остаток</b> |  |  |  |  |  |  |
| Наличные                                                                                                    |         |                       |                |  |  |  |  |  |  |
| Услуги по расписанию                                                                                                    | 5000 p. | 0 p.                  | 5 000 p.       |  |  |  |  |  |  |
| Расширенные услуги                                                                                                    | 50 p.   | 0 p.                  | 50 p.          |  |  |  |  |  |  |
| Мероприятия                                                                                                    | 1400 p. | 1000 p.               | 400 p.         |  |  |  |  |  |  |
|                                                                                                    |         | Итого по типу оплаты: | 5450 p.        |  |  |  |  |  |  |
| Безнал                                                                                                    |         |                       |                |  |  |  |  |  |  |
| Мероприятия                                                                                                    | 0 p.    | 500 p.                | $-500 p.$      |  |  |  |  |  |  |
| Итого по типу оплаты:                                                                                                    |         |                       |                |  |  |  |  |  |  |
| итого:                                                                                                    |         |                       |                |  |  |  |  |  |  |

Рис.6.5.1. Журнал продажи за смену

Данную таблицу можно экспортировать в программу Microsoft Excel. Для этого нажмите кнопку «Экспорт» на панели инструментов в разделе «Журнал продажи билетов за смену». По нажатию кнопки откроется окно программы Microsoft Excel с итоговой таблицей проданных билетов (рис.6.5.2).

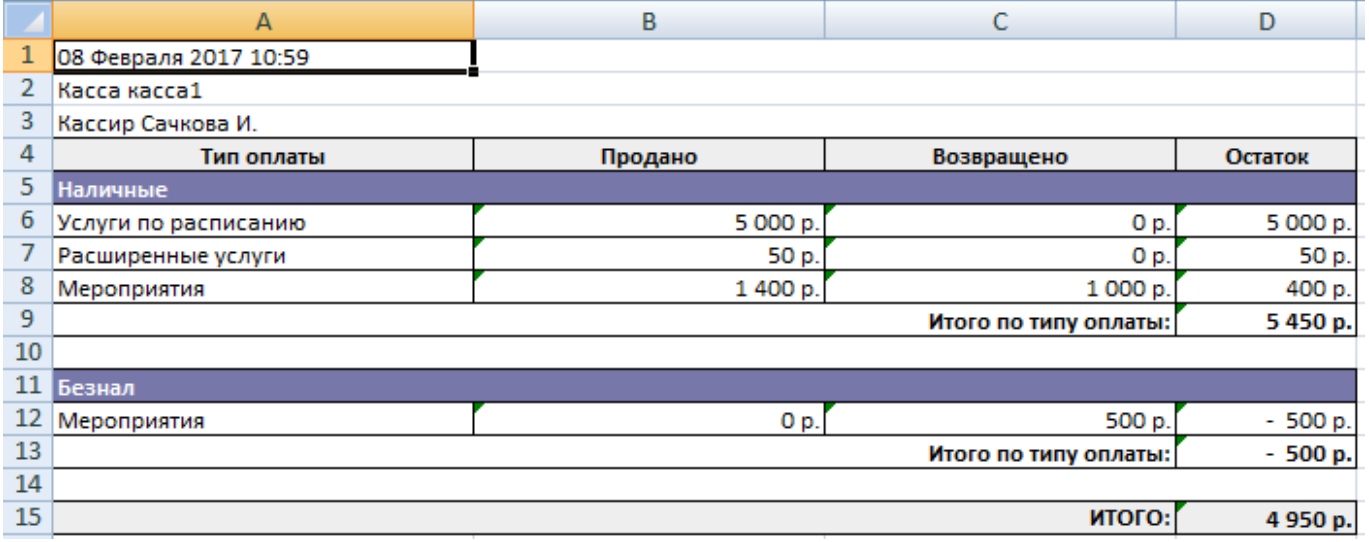

Рис.6.5.2. Экспорт в Excel журнала продаж

В режиме «Выручка» на вкладке «Журнал продажи УПР за смену» можно просмотреть более подробно тип оплаты и перечень проданных билетов (рис.6.5.3).

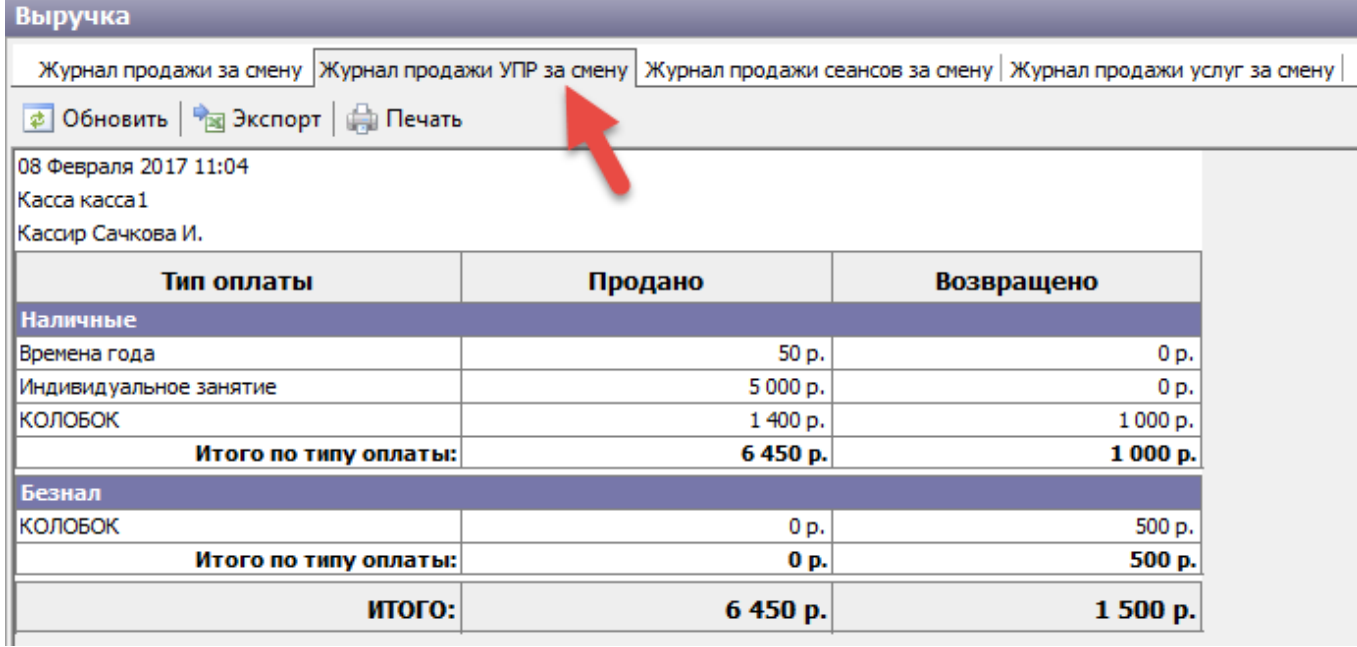

Рис.6.5.3. Журнал продажи УПР за смену

На вкладке «Журнал продажи сеансов за смену» можно просмотреть подробно перечень проданных билетов, с типами мест, названиями цен и скидок (рис.6.5.4). **Актуально только при реализации билетов на мероприятия (Лента-Спорт, Лента-Театр).**

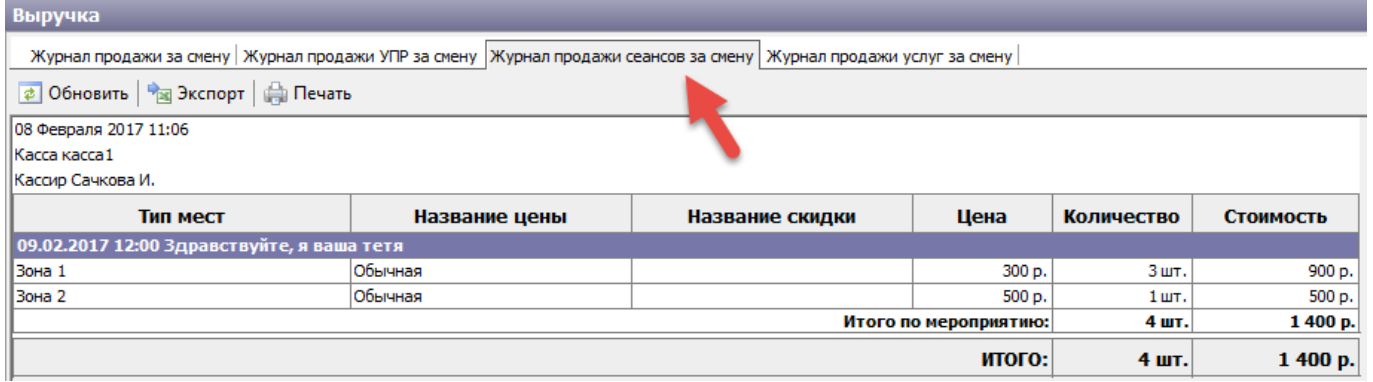

Рис.6.5.4. Журнал продажи сеансов за смену

На вкладке «Журнал продажи услуг за смену» можно просмотреть подробно перечень проданных билетов на услуги с учетом скидки, единицы измерения и стоимость каждой услуги (рис.6.5.5). **Актуально только при реализации расширенных услуг (Лента-Музей, Лента-Парк).**

update: 03.06.2020 12:03 kassa:dvizheniye\_denezhnykh\_sredstv\_kassovyye\_smeny http://lenta-theater.infomatika.ru/kassa/dvizheniye\_denezhnykh\_sredstv\_kassovyye\_smeny

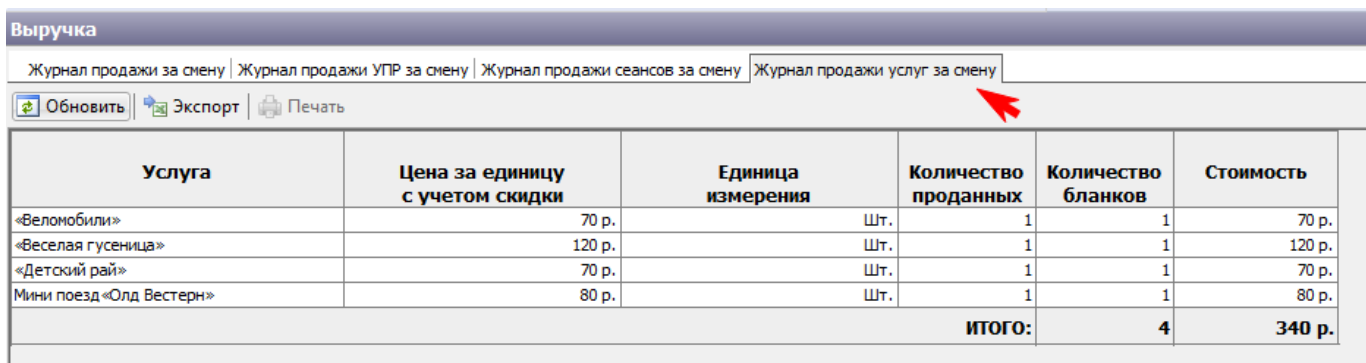

Рис.6.5.5. Журнал продажи услуг за смену

From: <http://lenta-theater.infomatika.ru/> - **Лента-Театр**

Permanent link: **[http://lenta-theater.infomatika.ru/kassa/dvizheniye\\_denezhnykh\\_sredstv\\_kassovyye\\_smeny](http://lenta-theater.infomatika.ru/kassa/dvizheniye_denezhnykh_sredstv_kassovyye_smeny)**

Last update: **03.06.2020 12:03**

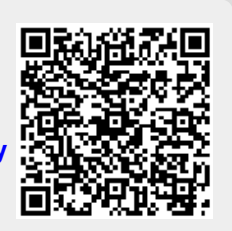